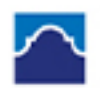

ALAMO COLLEGES DISTRICT St. Philip's College

Information & Communication **Technology Department** Help Guide

### **Alamo VPN Install**

## (Note: you must have administrator rights to install this application)

1. Using your computer web browser. Go to https://vpn.alamo.edu and if you get this screen say choose yes

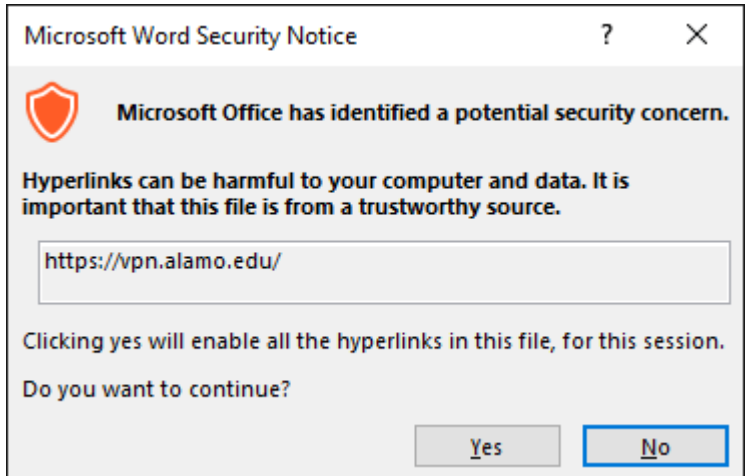

*2.* At the log in screen below input your AD credentials and password **(Same one you use to log on to your desktop computer at work) .**

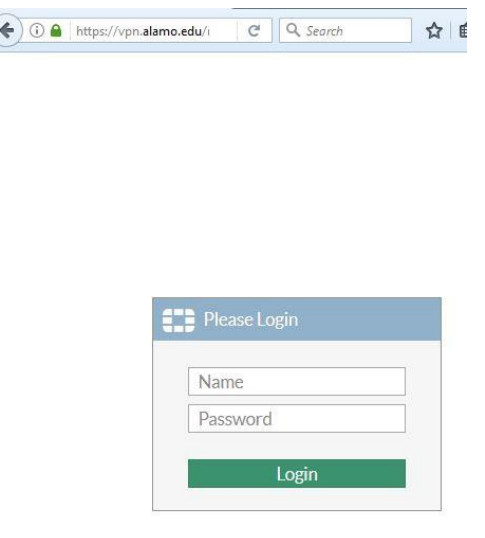

Information & Communication **Technology Department** Help Guide

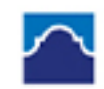

ALAMO COLLEGES DISTRICT St. Philip's College

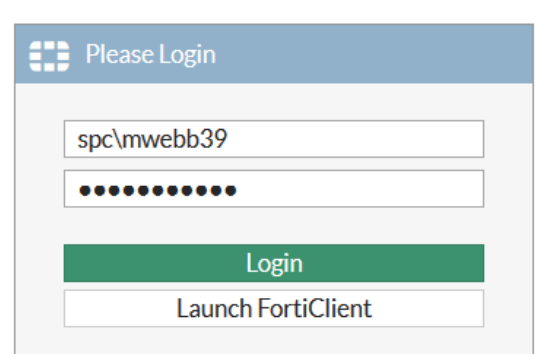

"Login". (*Example district\johndoe, or spc\janedoe, etc.)*

*3. Download the Client by clicking on the button "Download FortiClient" and select your* 

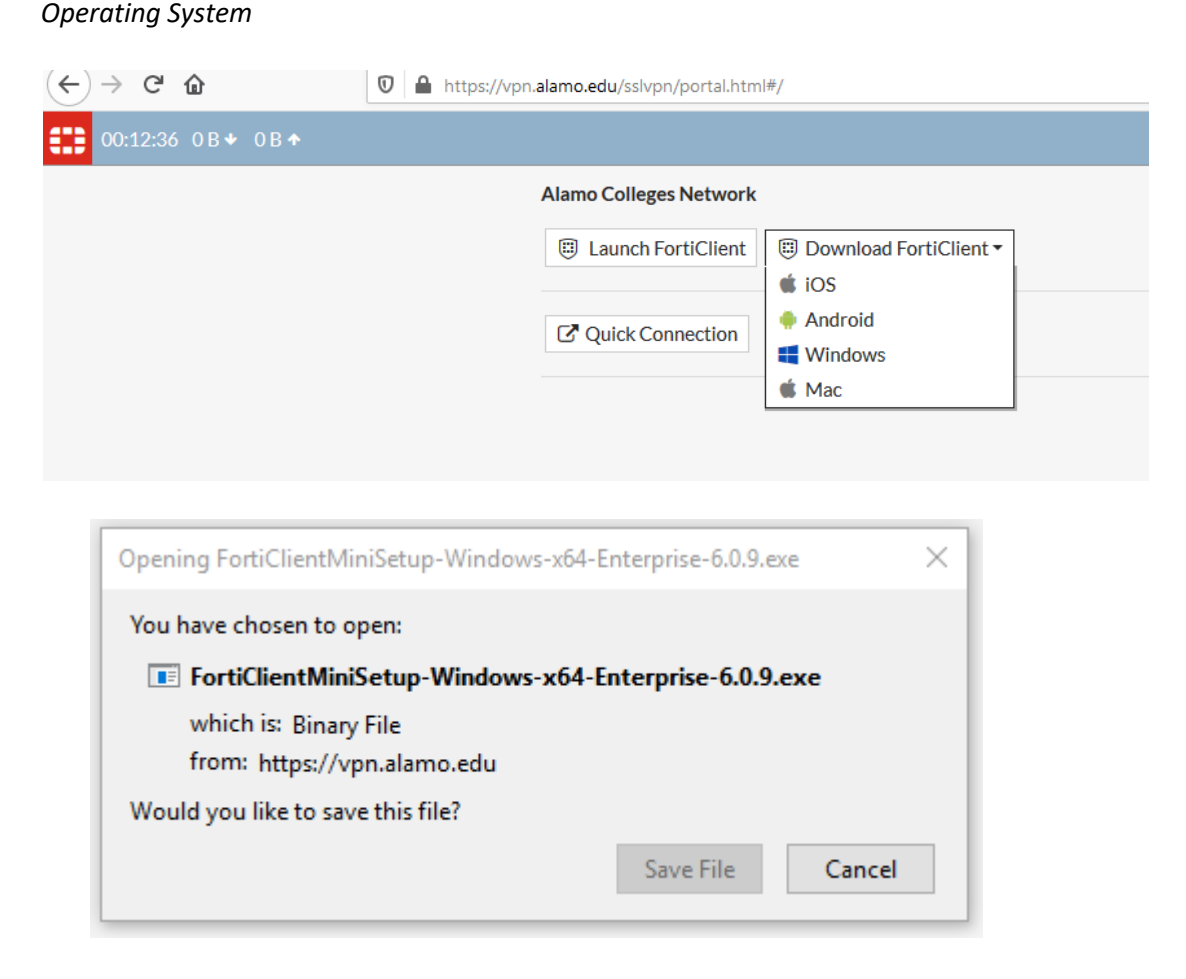

*4.* At this screen click "Save File" than go to your downloads folder on your operating system.

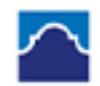

ALAMO COLLEGES DISTRICT<br>St. Philip's College

Information & Communication **Technology Department Help Guide** 

5. Once the download is complete. Run the downloaded file. You may get one of the 2 screens whether you select "Yes" or "Run" you will see the FortiClient Installer (FYI the installer can take a little while to download the image)

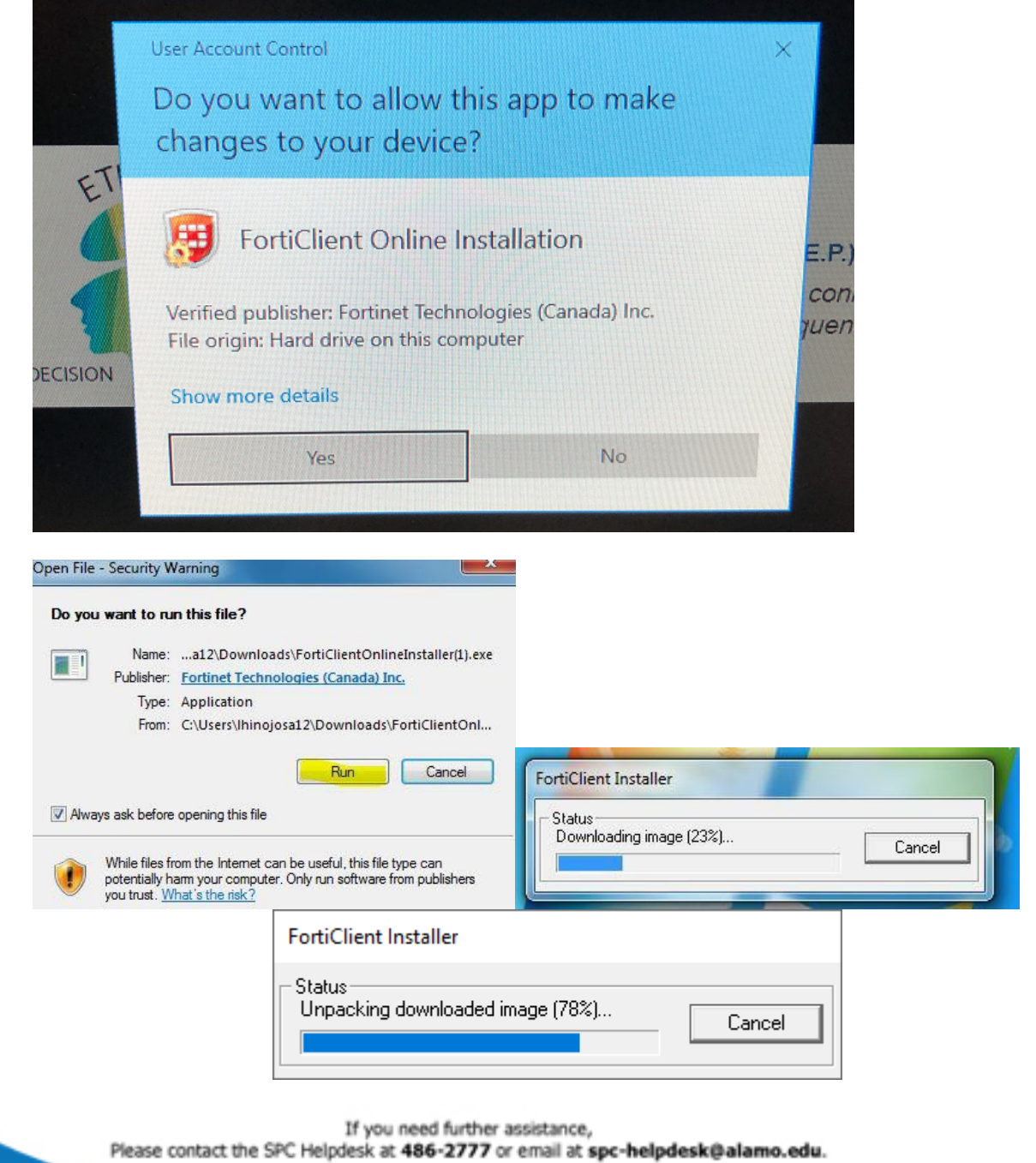

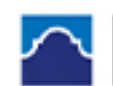

ALAMO COLLEGES DISTRICT St. Philip's College

Information & Communication **Technology Department Help Guide** 

6. Once the installer is done it will prompt for some information. Click Next

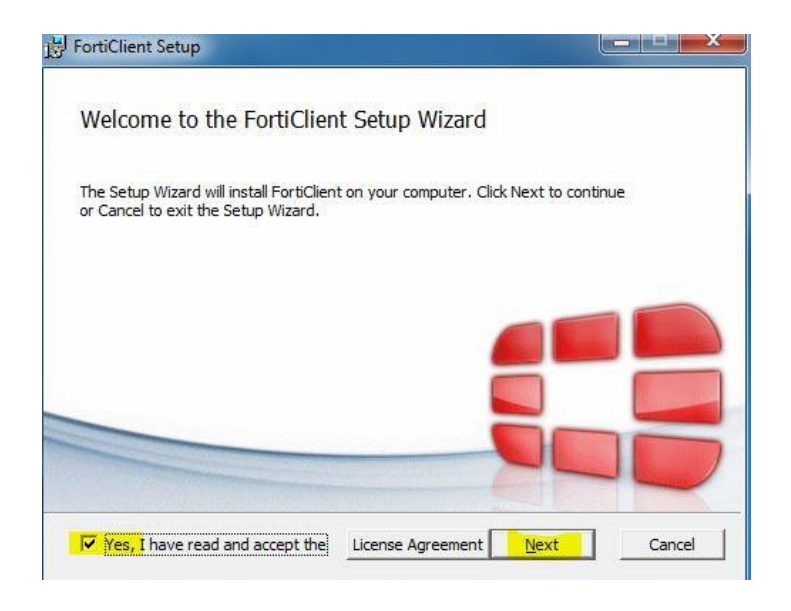

- *7.* Choose "Secure remote Access" and click next
- *8.* If you have a 64-bit system Destination Folder on the left. The 32-bit will be on your right.

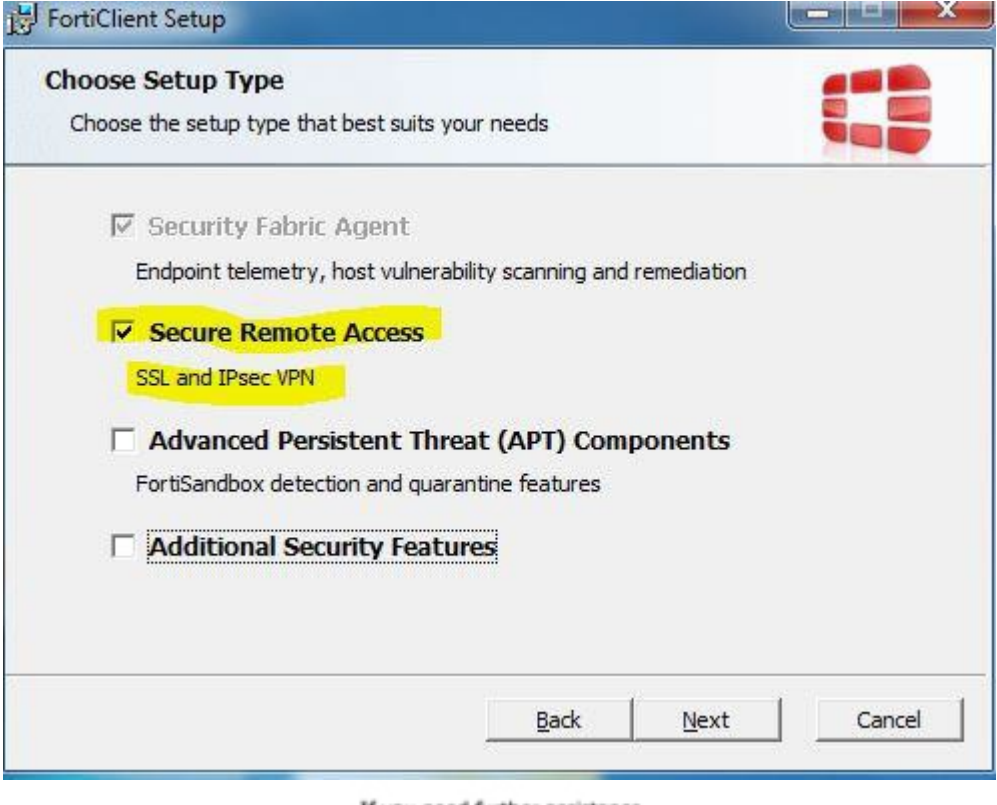

If you need further assistance,

Please contact the SPC Helpdesk at 486-2777 or email at spc-helpdesk@alamo.edu.

Information & Communication Technology Department<br>Help Guide

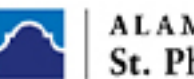

ALAMO COLLEGES DISTRICT<br>St. Philip's College

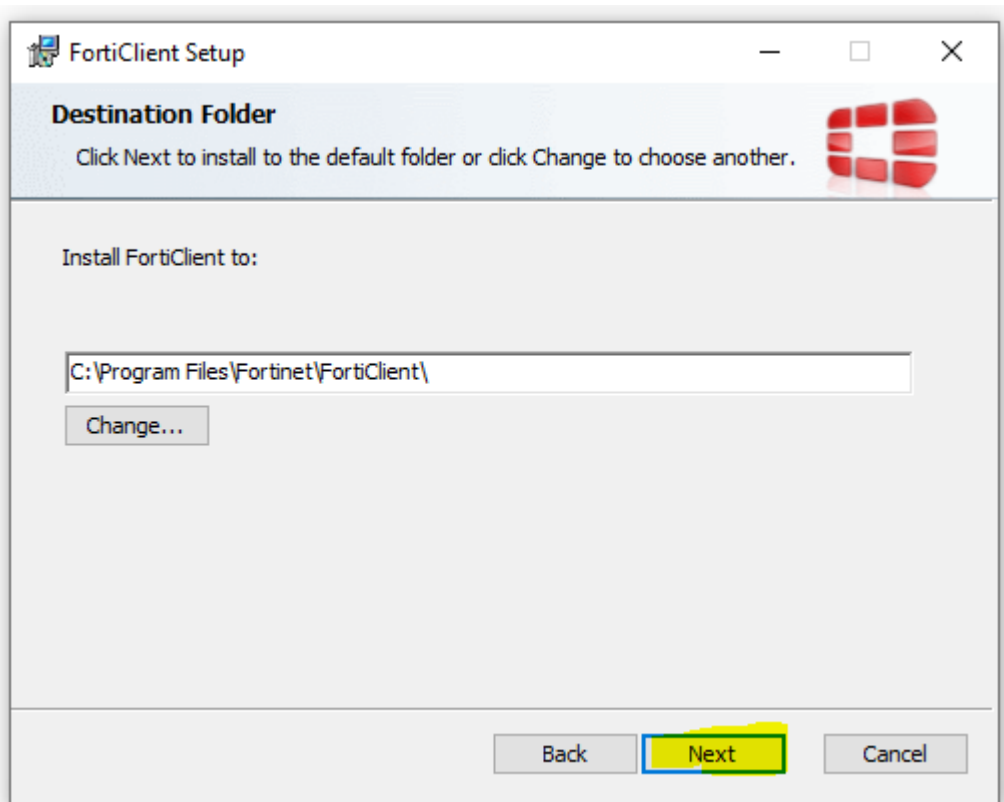

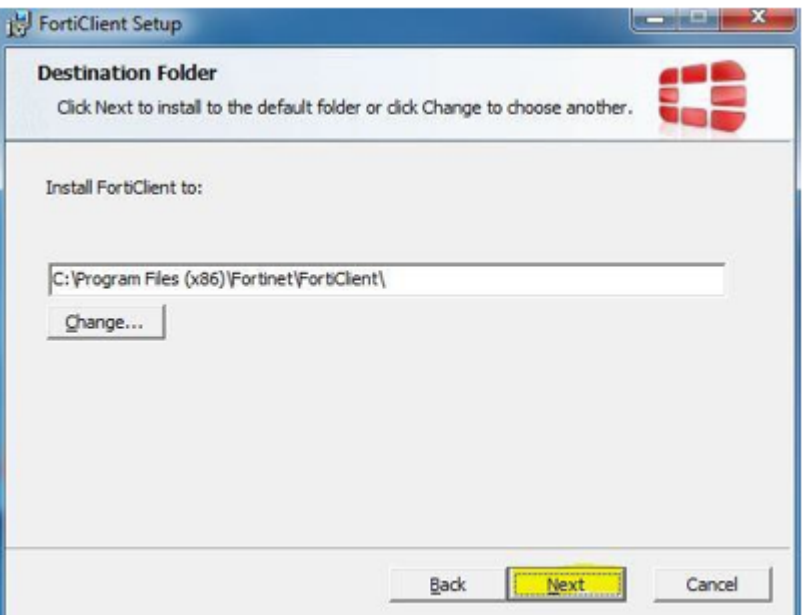

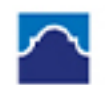

ALAMO COLLEGES DISTRICT<br>St. Philip's College

Information & Communication Technology Department<br>Help Guide

9. Click "Install"

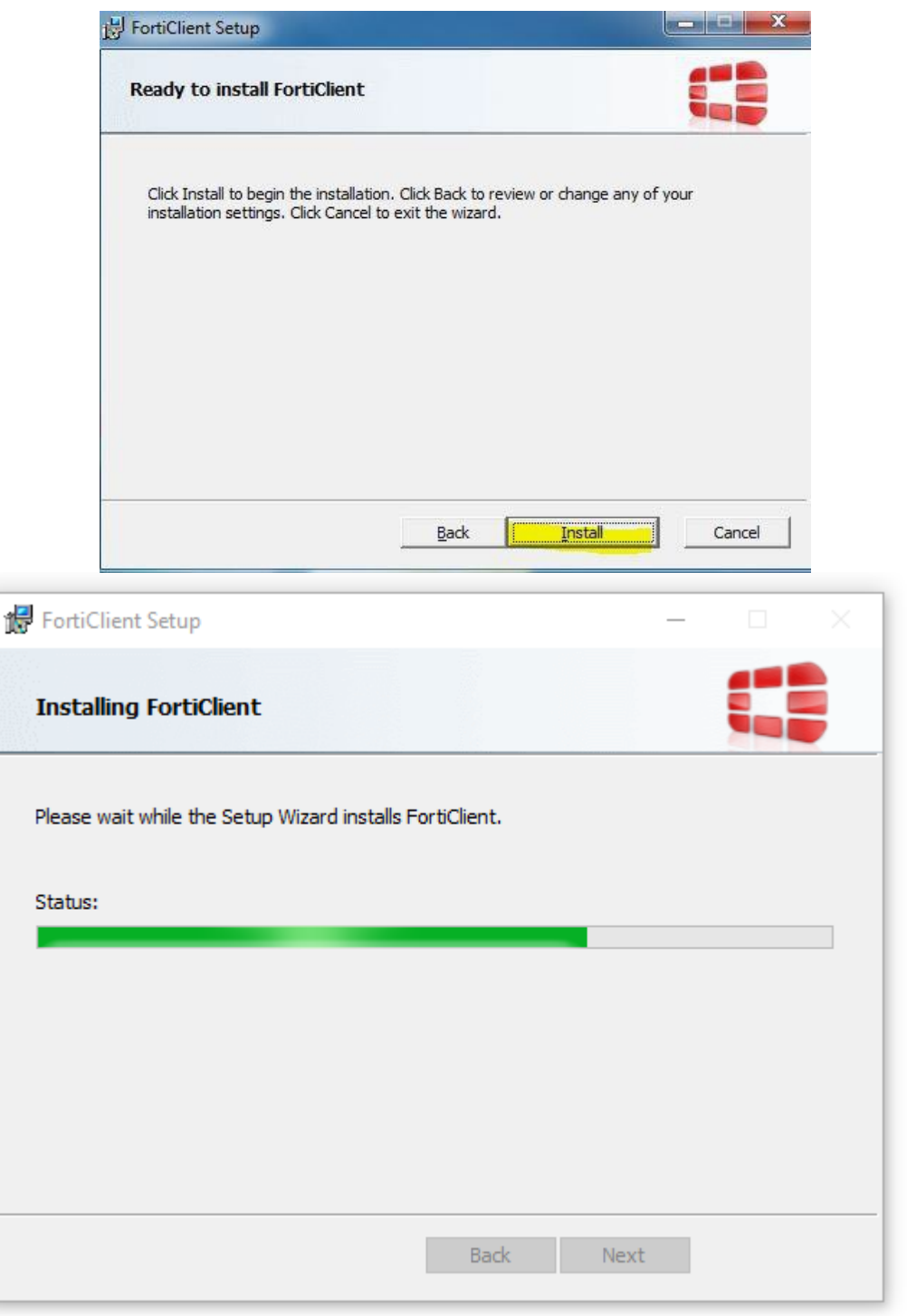

Information & Communication Technology Department<br>Help Guide

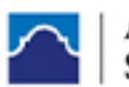

# ALAMO COLLEGES DISTRICT<br>St. Philip's College

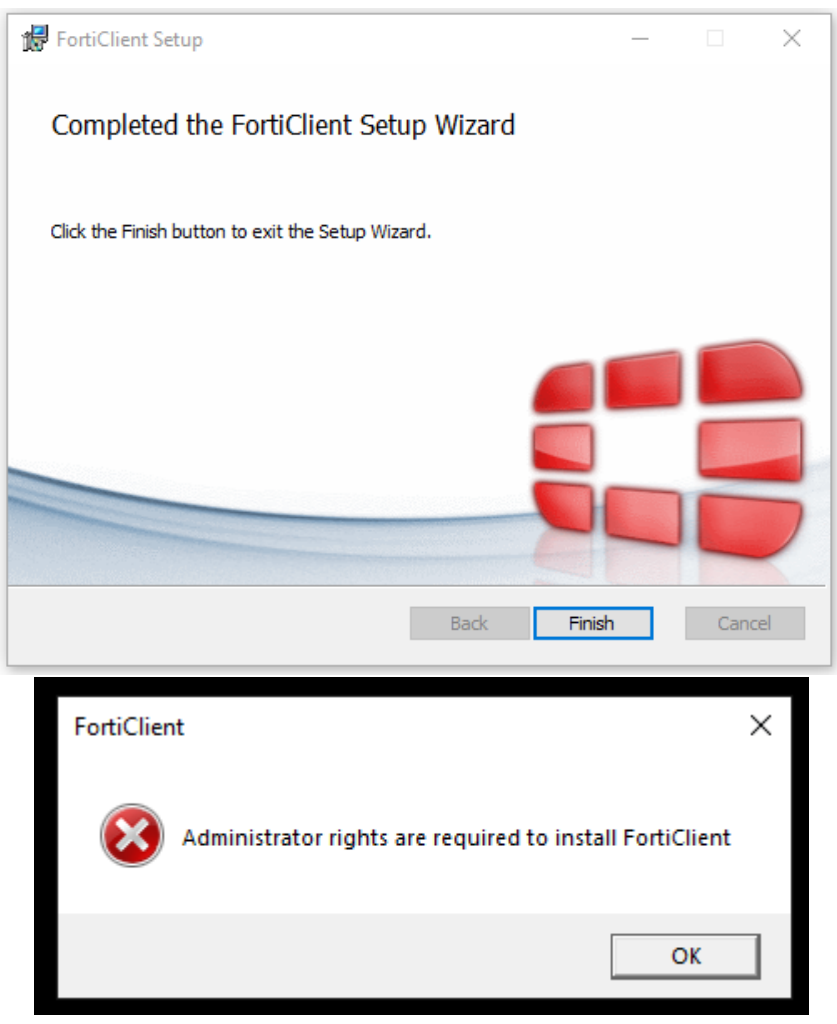

#### 10. If you get this window "Reboot"

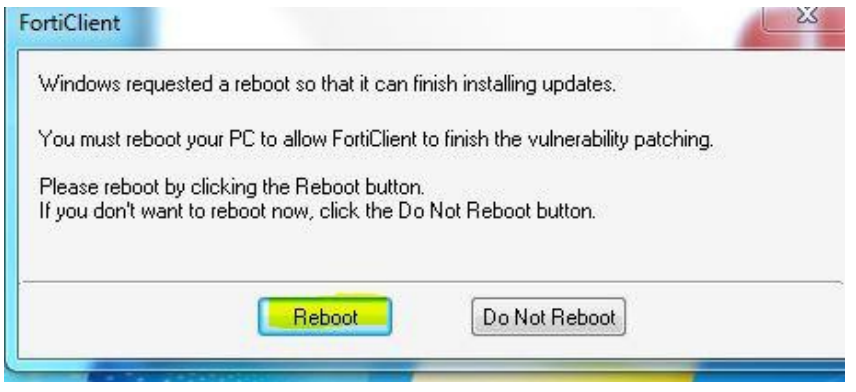

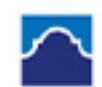

ALAMO COLLEGES DISTRICT St. Philip's College

Information & Communication **Technology Department Help Guide** 

11. Once system reboots, click on the Forticlient ICON.

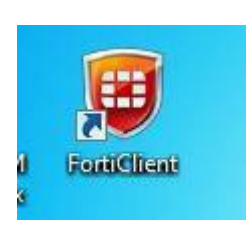

*12.* Once the Client opens you will need to click "Remote Access"

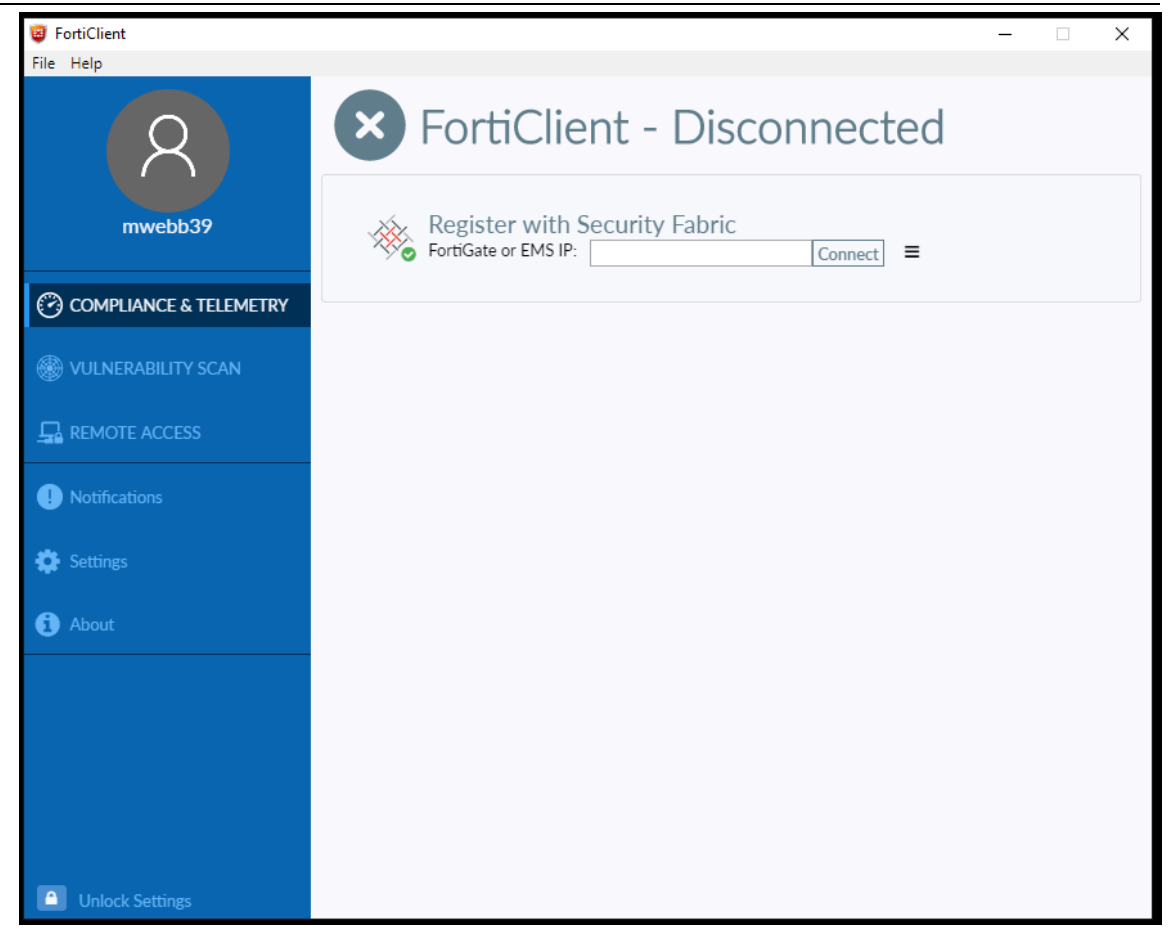

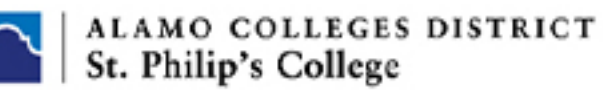

Information & Communication **Technology Department Help Guide** 

**B** FortiClient  $\times$ File Help ¢ C COMPLIANCE & TELEMETRY VULNERABILITY SCAN **D**<br>REMOTE ACCESS Notifications Settings  $\bullet$  About Configure VPN  $\blacksquare$ 

Once the Client opens you will need to configure the VPN section. Click on "Configure VPN

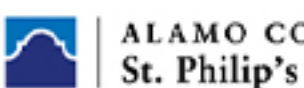

ALAMO COLLEGES DISTRICT<br>St. Philip's College

Information & Communication Technology Department<br>Help Guide

*13.* Mirror the settings below:

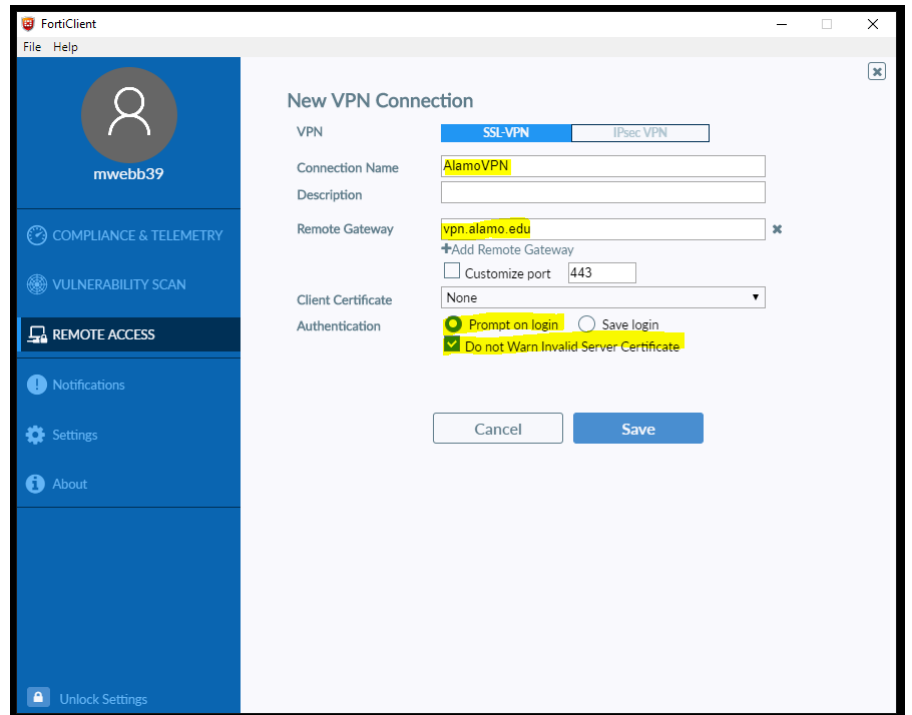

- a. Remote gateway = vpn.alamo.edu
- b. Authentication your choice. Prompt will ask for your credentials and Save Saves

your login. Once done click "Close"

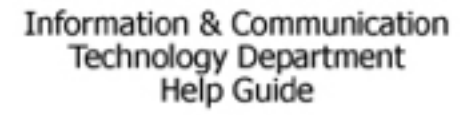

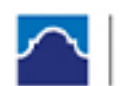

ALAMO COLLEGES DISTRICT St. Philip's College

*14.* Back at the main screen. Enter your login and Password and click connect.

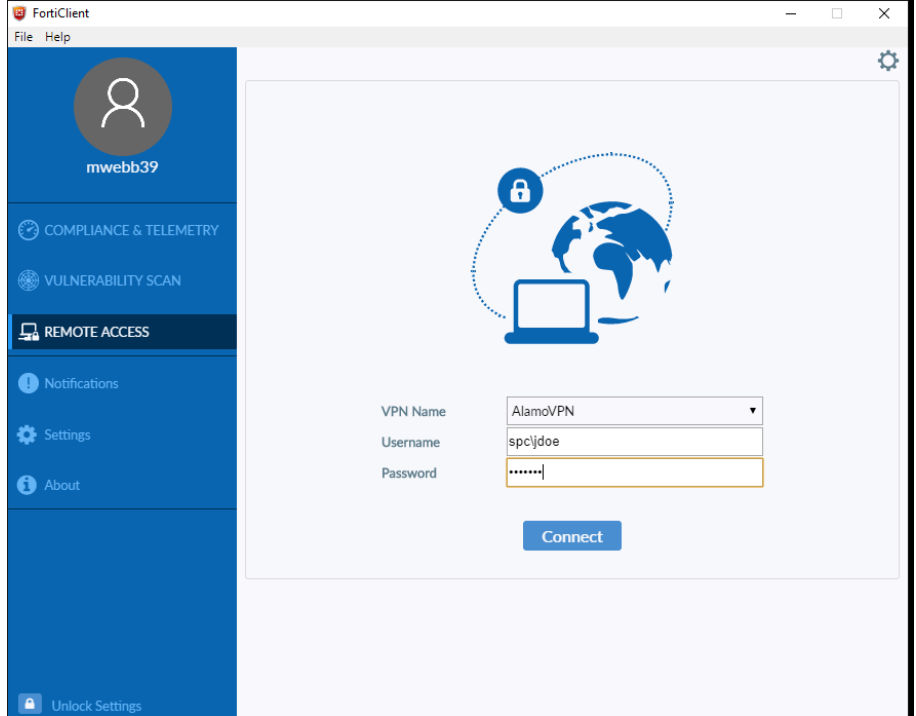

*15.* Once connected you will see the screen below. When you are done …just click "Disconnect"

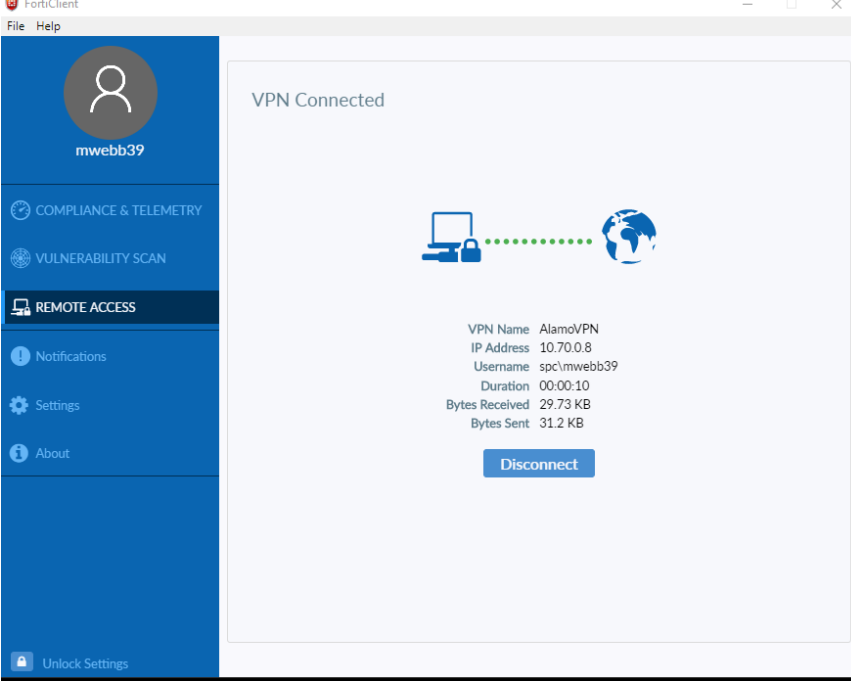

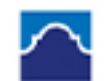

## ALAMO COLLEGES DISTRICT St. Philip's College

Information & Communication Technology Department<br>Help Guide

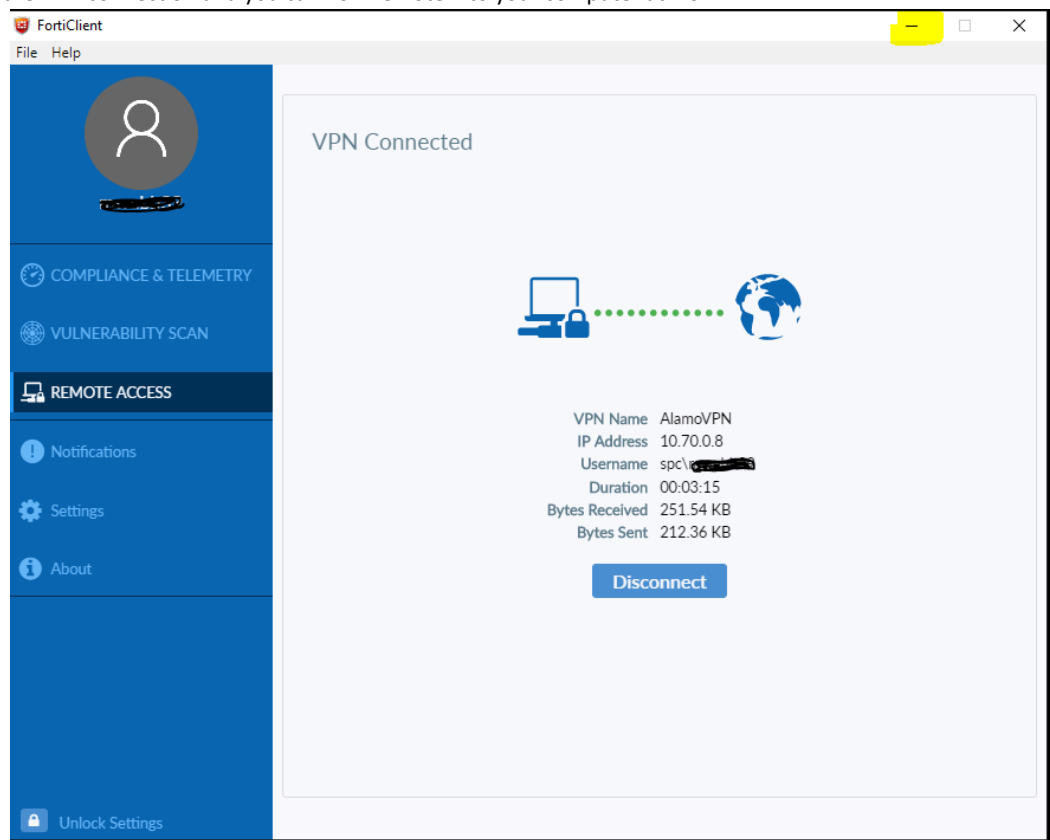

Minimize the VPN connection and you can now remote into your computer at work

Go to Search and type Remote Desktop Connection (Win10)

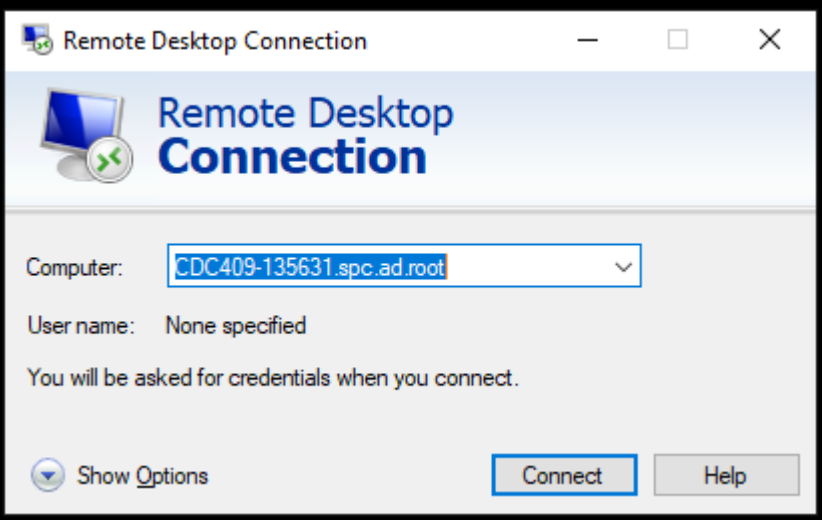

October 28, 2019